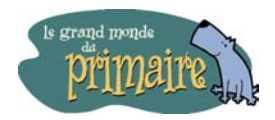

## **Procédurier Publisher**

**Activité : Si j'allais faire un tour dans ma région**

1. Cliquez sur l'icône suivant  $\frac{1}{2}$   $\frac{1}{2}$  pour ouvrir Publisher.

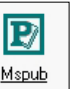

2. Dans la fenêtre « Assistants **»** à gauche de votre écran, sélectionnez le modèle « Brochures », puis « Informations ». Cette fenêtre apparaîtra.

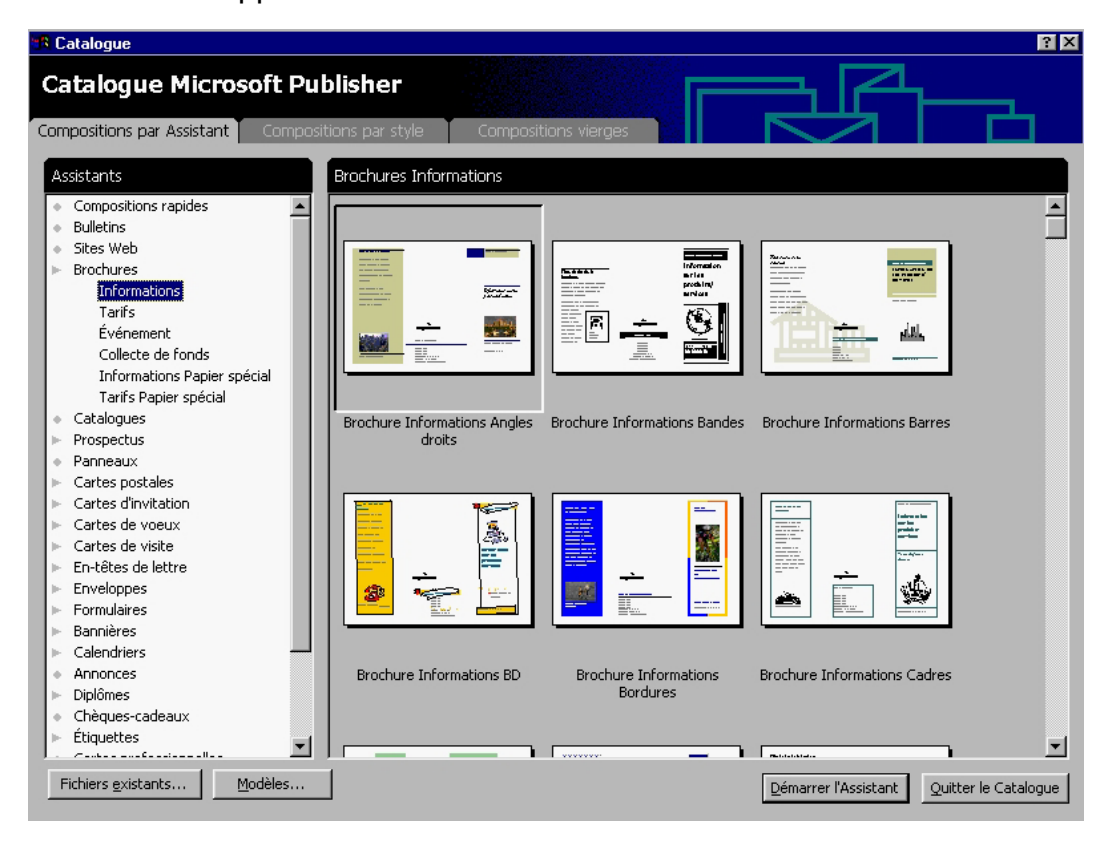

- 3. Sélectionnez le modèle de brochure que vous désirez réaliser.
- 4. Cliquez sur l'icône « Démarrer l'Assistant » en bas à droite de l'écran pour commencer la création du dépliant.
- 5. Vous pouvez utiliser l'assistant pour vous aider dans la création de votre brochure en cliquant sur l'icône « Suivant > ».
	- Introduction : cette partie concerne les renseignements relatifs aux auteurs de la brochure. Pour passer à l'étape suivante, cliquez sur l'icône « Suivant  $>$  ».
	- Palette de couleurs : vous pouvez changer la palette de couleurs de votre brochure en sélectionnant une des combinaisons proposées. Pour passer à l'étape suivante, cliquez sur l'icône « Suivant > » \*.
	- Format du dépliant : sélectionnez le format 8,5 x 11. Pour passer à l'étape suivante, cliquez sur l'icône « Suivant > » \*.
	- Adresse du destinataire. Passer à l'étape suivante en cliquant sur l'icône « Suivant  $>$  ».
	- Type de brochure. Passer à l'étape suivante en cliquant sur l'icône « Terminer ».

\* Si vous voulez changer par la suite la palette de couleurs ou les dimensions de votre dépliant, vous pourrez le faire en sélectionnant, dans la fenêtre « Assistant » en haut, à gauche, une de ces deux étapes.

Votre dépliant est maintenant prêt à être mis en forme. Vous pouvez ajouter les textes que vous avez préparés ainsi que les illustrations et les photos.

Les formats acceptés les plus fréquents pour les photos sont les suivants : jpeg, jpg, gif. Pour sauvegarder une photo trouvée sur un site web, cliquez sur la touche droite de la souris et sélectionnez « Enregistrer l'image sous ». La fenêtre « Enregistrer l'image » apparaît. Vous devez indiquer le dossier où vous désirez enregistrer l'image, sous quel format et, au besoin renommer l'image (ex : parc).

Si vous numérisez des photos, vos photos seront numérisées avec une résolution de 150 dpi. Les images présentées sur les sites web ont généralement une résolution à 72 dpi.

Pour insérer les photos ou illustrations, cliquez sur l'onglet « Insertion »de la barre de tâche, choisissez ensuite l'option « Image » et « à partir d'un fichier ». La fenêtre « Insérer une image » apparaît. Vous devez ensuite sélectionner le dossier où vous avez enregistré vos images (« Regarder dans »), puis l'image que vous désirez insérer et cliquez sur l'icône « Insertion ».

Le dépliant est constitué d'un recto et d'un verso, symbolisés par les deux icônes représentant des pages numérotées 1 et 2, en bas et à gauche de votre écran. La page de couleur noire est celle sur laquelle vous travaillez. Pour passer d'une page à l'autre, il suffit de sélectionner l'icône de la page blanche.